# **Mod-Übersicht: 3D-Export (meshport)**

# **Beschreibung**

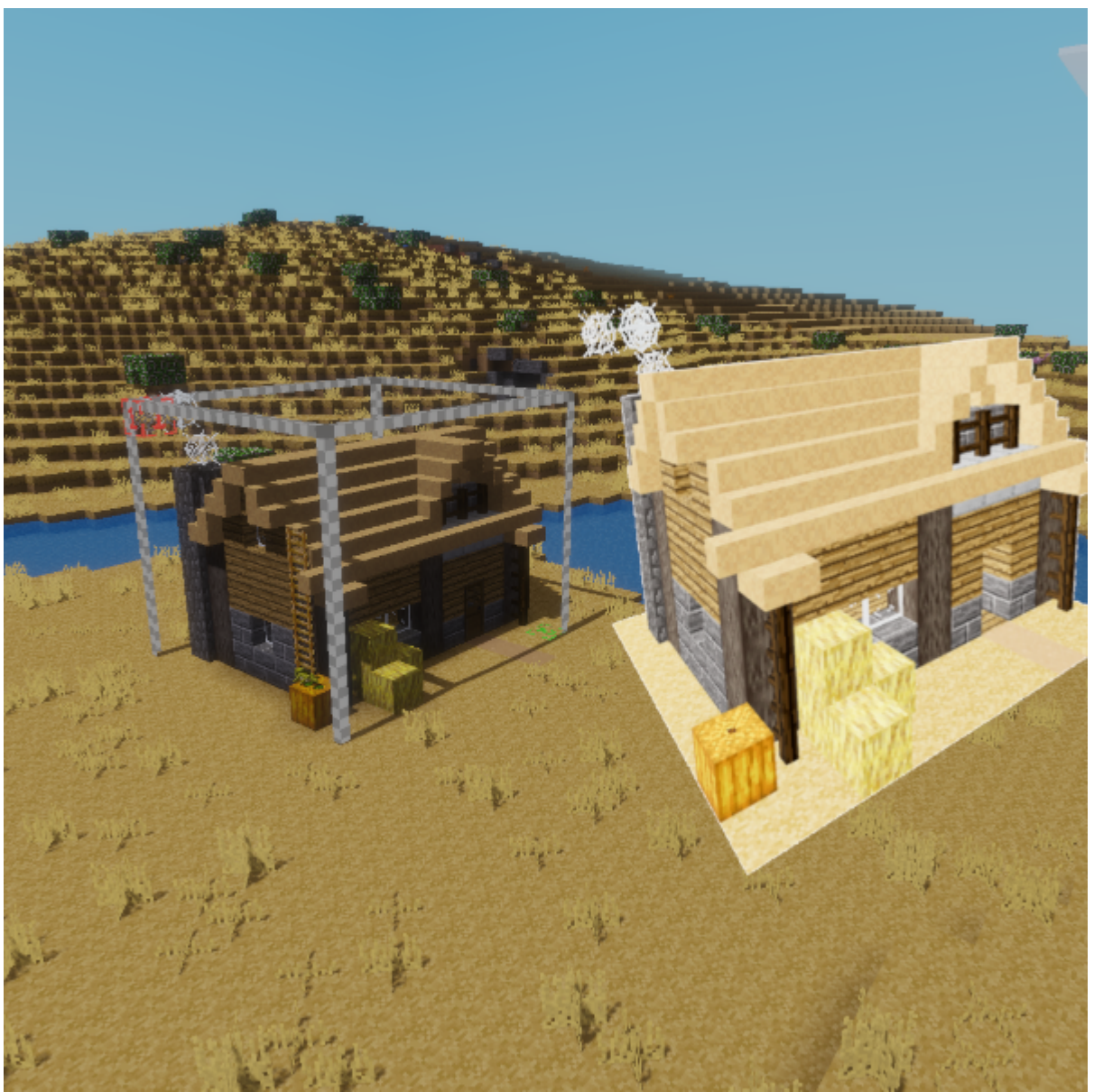

Über "meshport" lassen sich Strukturen und Gebäude aus BLOCKALOTSpaces heraus exportieren und in BLOCKALOT anzeigen oder herunterladen. Die exportierten Modelle können in 3D-Modellierungsund Animationssoftware weiterverwendet, am 3D-Drucker gedruckt oder in interaktiven 3D-Anwendungen weiterverwendet werden.

## **Konfiguration**

Standardmäßig haben nur Lernbegleitende das Privleg, 3D-Modelle mit meshport zu exportieren. Damit Lernende auch 3D-Modelle exportieren können, kann das Privileg über EDUtest gewährt werden oder eine selbst gebaute Exportstation mit Commandblöcken aus der Mod Mesecons genutzt werden, aus der ein vordefinierter Bereich als 3D-Modell exportiert werden kann.

### **Verwendung**

Bilder lassen sich als Infotafeln, für Illustrationen oder Diagramme und vieles mehr verwenden.

#### [Hilfswerkzeug \(optional\)](#page--1-0)

Suche im Inventar nach "meshport", um den "Meshport Area Selector" zu finden. Mit diesem kannst du einfach den Bereich für den Export auswählen.

#### [Auswählen des Exportbereiches](#page--1-0)

**Mit dem Hilfswerkzeug** Wähle den Meshport Area Selector aus und klicke mit der linken bzw. der rechten Maustaste auf einen bestimmten Block, um eine Auswahlbox für die zu exportierende Struktur zu erstellen. Die Zahlen 1 und 2 beschreiben dabei die äußeren Punkte der Auswahl.

**Per Textbefehl** Öffne den Textchat mit (standardmäßig mit der Taste t), gib /mesh1 ein und bestätige mit Enter. Der Punkt, an dem dein Avatar ist, wird nun als äußerer Punkt 1 deiner Auswahl übernommen. Bewege dich zum zweiten Punkt und gib nun im Textchat /mesh2 ein. Die Zahlen 1 und 2 beschreiben nun die äußeren Punkte der Auswahl.

#### [Korrigieren der Auswahl \(optional\)](#page--1-0)

**Mit dem Hilfswerkzeug** Wähle den Meshport Area Selector einfach neue Punkte aus und die Auswhl verändert sich.

**Per Textbefehl** Die aktuelle Position der Punkte 1 und 2 kann mit den Textbefehlen /mesh1 und /mesh2 überschrieben werden.

#### [Löschen der Auswahl \(optional\)](#page--1-0)

Um deine Auswahl zu löschen, öffne den Textchat (standardmäßig mit der Taste t), gib /meshrst ein und bestätige mit Enter. Dadurch verschwinden die Auswahlbox und die Zahlen 1 und 2.

#### [Auswahl exportieren](#page--1-0)

Um deine Auswahl zu exportieren, öffne den Textchat (standardmäßig mit der Taste t), gib /meshport ein und bestätige mit Enter. Je nach Größe des Auswahlbereiches kann es einen Moment dauern, bis das Modell exportiert ist. Du wirst im Chatbereich oben links im Fenster informiert, wenn das Modell exportiert wurde.

Die Auswahlbox und die Zahlen 1 und 2 verschwinden nicht automatisch! Du kannst sie wie oben beschrieben löschen.

Nachdem ein Export deines Modells erstellt wurde, erscheint dieser nach kurzer Zeit in BLOCKALOT. Weitere Informationen findest du in der Beschreibung zum [Mediendownload bei den](https://wiki.blockalot.de/features:3dexport) [BLOCKALOTFeatures](https://wiki.blockalot.de/features:3dexport).

### **Videotutorial zu meshport und zum 3D-Export**

#### From:

<https://wiki.blockalot.de/> - **BLOCKALOT Wiki**

Permanent link: **<https://wiki.blockalot.de/mods:meshport>**

Last update: **2024/03/08 22:15**

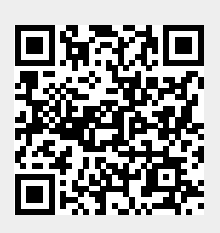